# 2014 导航 / 多媒体接收机固件升级指南

## 简介

- 本文介绍了2014导航/多媒体接收机固件升级的步骤和注意事项。
- 如果在固件升级中发生错误, 2014导航/多媒体接收机将可能无法使 用。请务必在固件升级之前详细阅读下列步骤和注意事项。

#### 适用机型

#### 。本升级程序适用于下列机型的固件升级

DNN9250DAB DNN6250DAB

#### 适用固件

:本升级程序适用于下列固件版本的升级

版本V318/11.0.2或更早

- 请确认固件版本应为Ver.V318/11.0.2或者更早。关于确认固件版本的方 法, 请参照下列"杳阅固件版本"。
- 使用本升级程序可将固件版本升级为"V319/11.0.2"。

### 制作升级媒体

。使用电脑制作升级媒体

- 1. 从网站下载升级程序。
- 2. 解压缩下载的文件。
- 3. 将解压的文件复制到USB存储器的最高层级。

- {<del>!!!`</del>}<br>• 请勿将更新程序复制到含有音频文件的设备中。 强烈建议使用 空白 。的USB存储器
- 如果复制到一个文件夹内,升级将无法进行。
- 如果变更升级程序文件名称, 则无法进行升级。

# 查阅固件版本

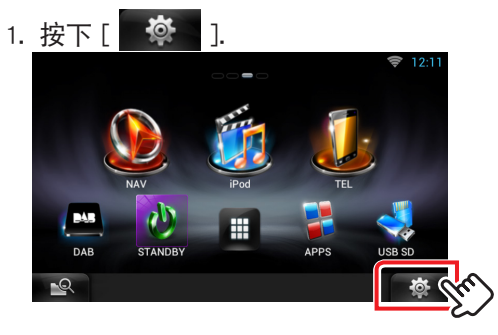

2. 按下 [SET-UP (设置)] 图标显示Setup Menu (设置选单) 画 。面

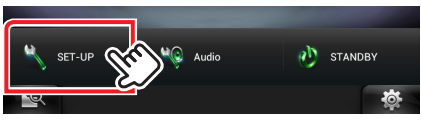

3. 按下 [Software (软件)] 显示软件信息画面。

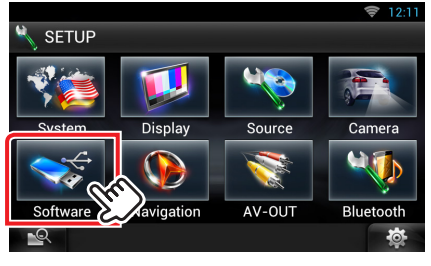

4. 确认版本。

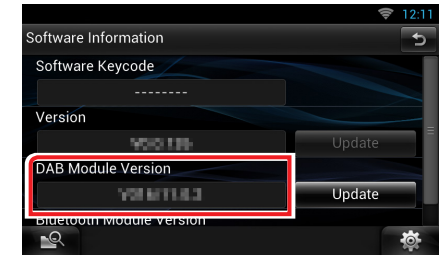

### 对程序升级

- 1. 连接USB存储器。
- 2. 如果播放音响文件、或者显示"No Media File"(无媒体 文件), 按下两次<HOME>按钮。 触按信号源起动面板上的  $[$   $\begin{array}{c} \text{#} \end{array}$  ]  $\cdot$  按下 [STANDBY].
- 3. 按下 [ 检 ]
- 4. 按下 [SFT-UP (设置)] 图标显示Setup Menu (设置诜单) 画 。面
- 5. 按下 [Software (软件)] 显示软件信息画面。
- 6. 按下[Update (升级)]开始升级。(大约需要2分钟。)

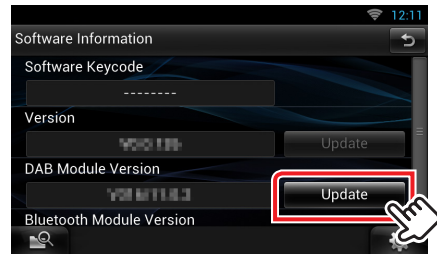

小心:画面可能出现数秒钟的空白。 在升级过程中, 不得拔出USB存储器或切断本机电源。

- 7. 显示"Update completed" (升级完成) 画面后, 拔出USB存储 器. 然后重新起动本机。
- 8. 按住<HOME>按钮切断电源。
- 9. 按下<HOME>按钮。
- 10.参照"查阅固件版本",确认固件版本是否升级。 如果显示"V319/11.0.2", 固件升级成功完成。

#### 注意事项

- 。无法使用其他媒体完成升级•
- 在升级之前,请务必在安全地点停车。不要关闭发动机,防止蓄电池的 。电量耗尽
- 升级操作时, 不得关闭发动机或切断导航/多媒体接收机的电源。否则 升级无法正常完成, 并且导航/多媒体接收机将可能无法使用。